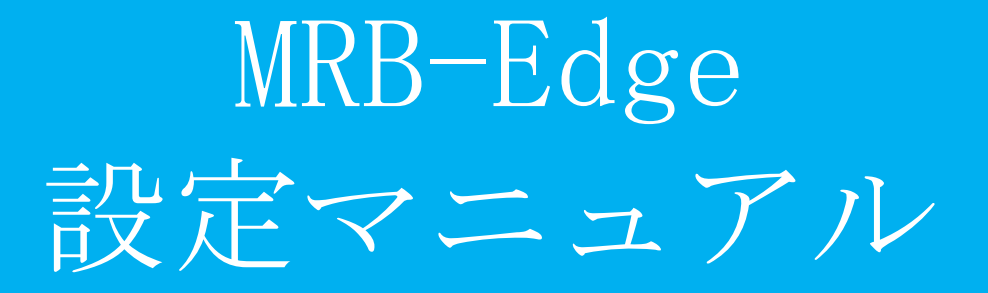

### ・基本設定 目次

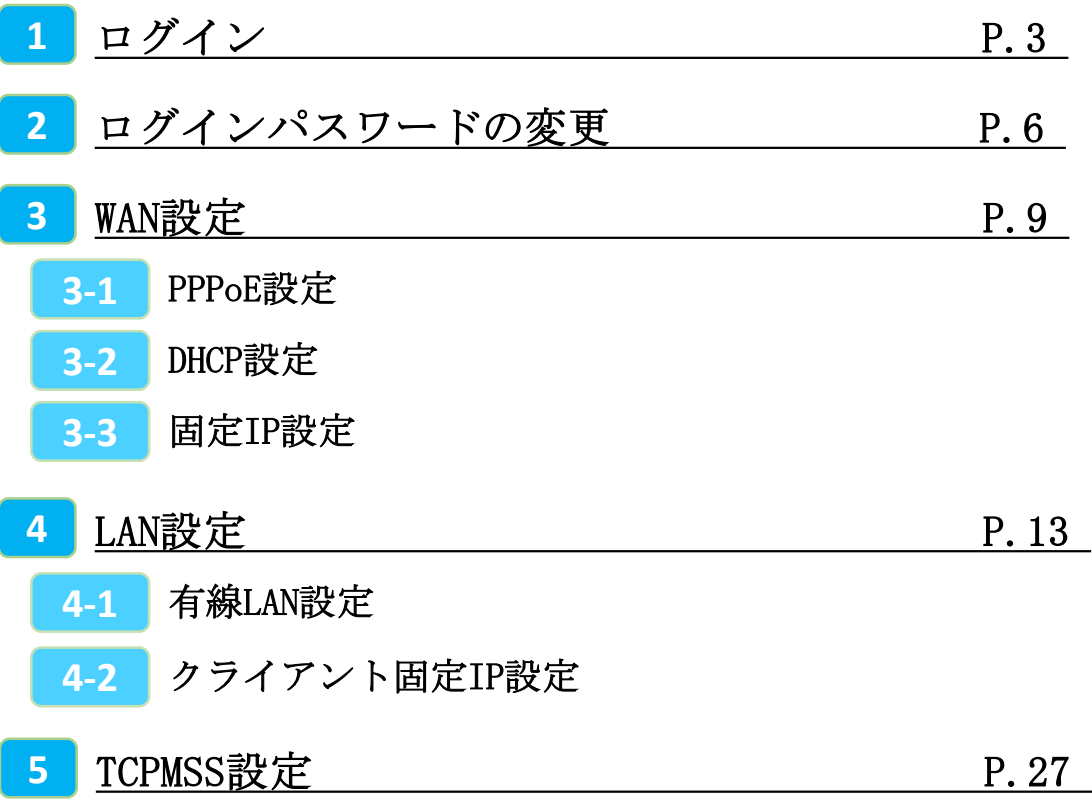

1,ログイン

**MRBの操作を行うために管理コンソールにログインします。**

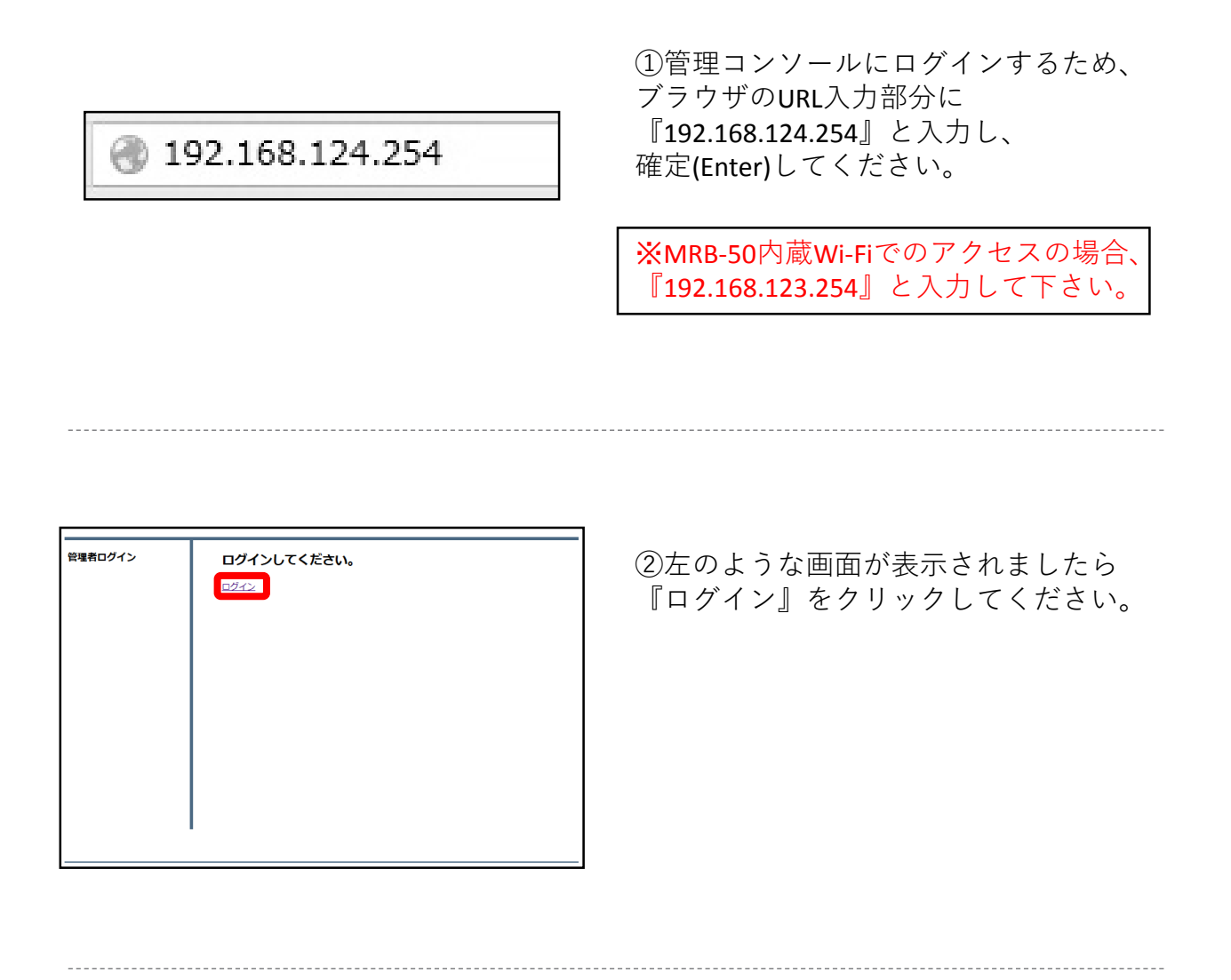

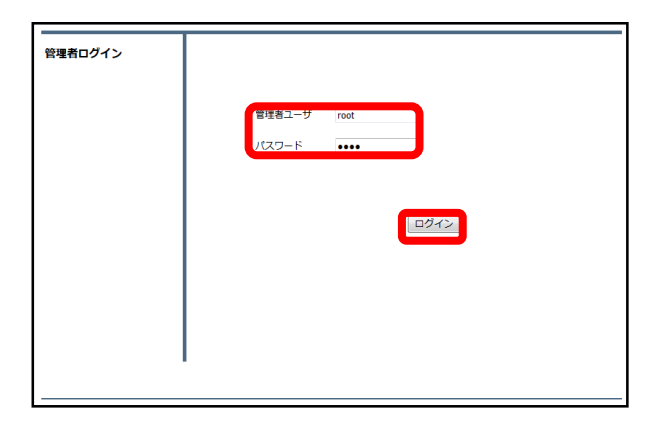

③管理者ユーザ欄に『root』、パス ワード欄に『mr-5』と入力し、 『ログイン』をクリックしてください。

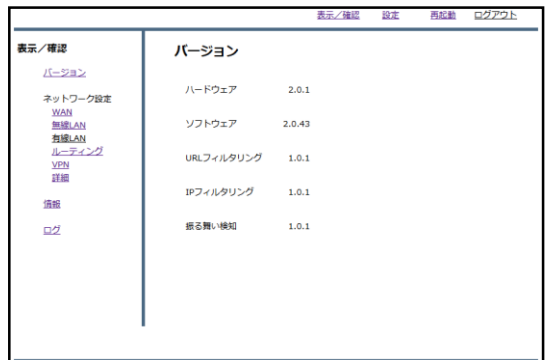

④左のような画面が表示されましたら、 ログイン作業は完了です。

### ※管理者ユーザ/パスワードを正しく入れてもログイン出来ない場合。

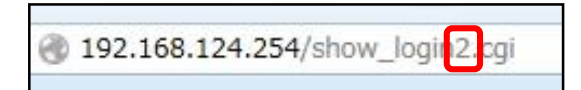

⑤ブラウザのURL入力欄に 『http://192.168.124.254/show\_login**2**.cgi 』と入力し、確定(Enter)してください。

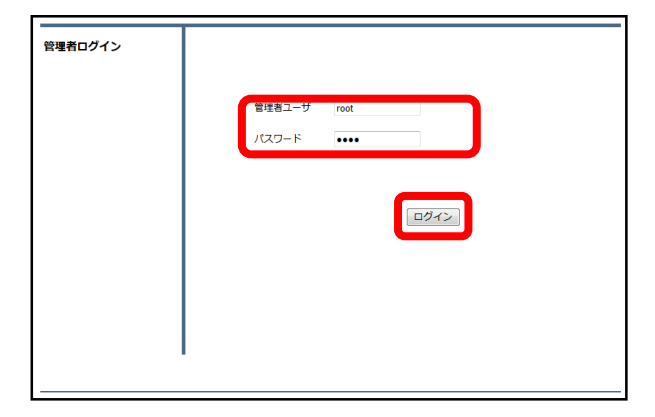

⑥左のようにログイン画面が表示され ましたら、通常と同様に管理ユーザに 『root』、パスワードに『mr-5』と入 力してください。

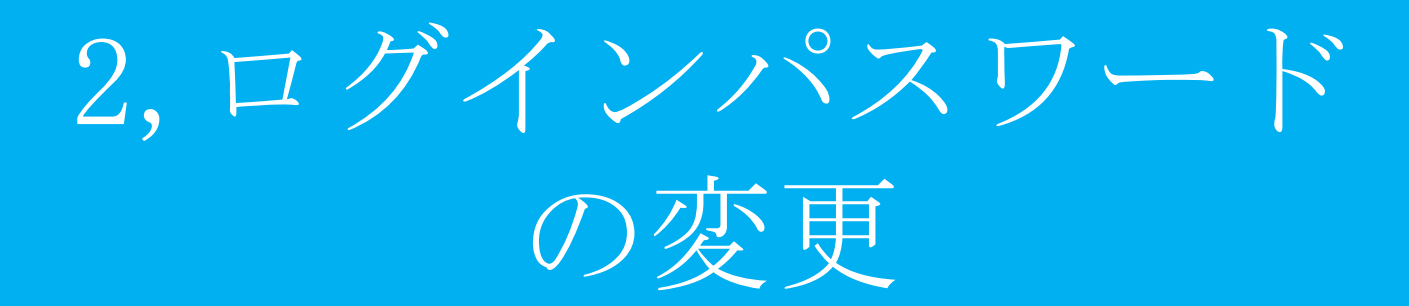

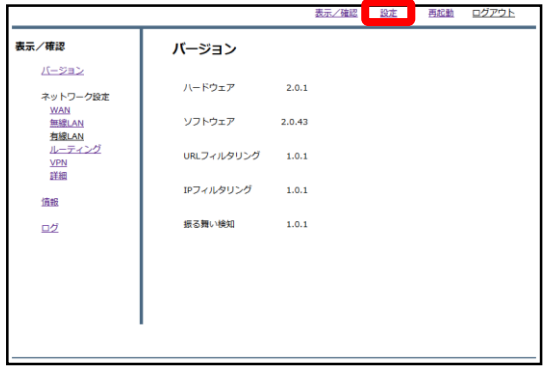

①管理画面にログインをし、右上の 『設定』をクリックします。

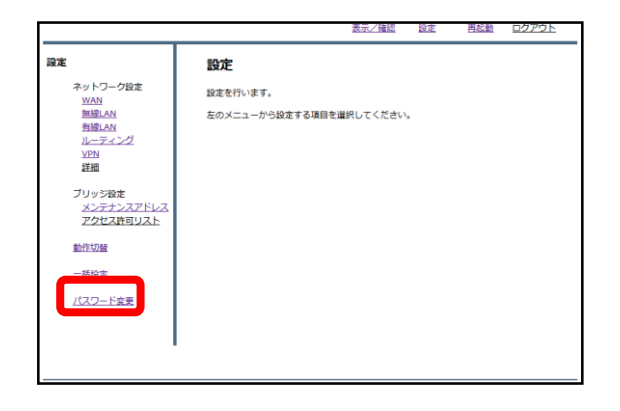

②左下の『パスワード変更』をクリッ クします。

--------------------------------

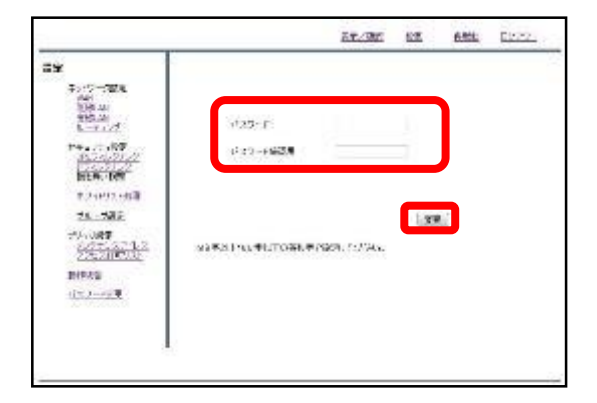

③入力欄に新しいパスワードを入力し、 『変更』をクリックします。 (パスワードは8~16文字で設定してく ださい)

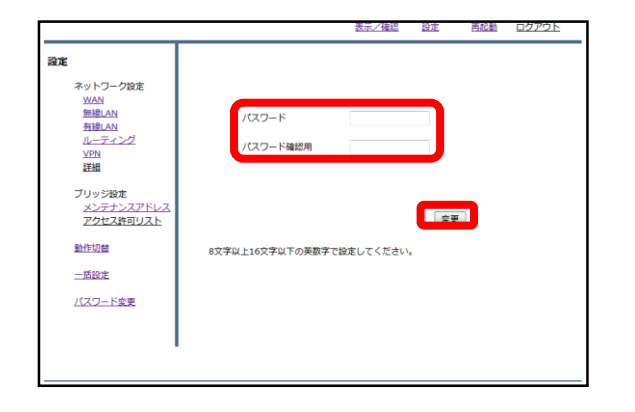

#### ④設定後、ログイン画面が出てきます ので、新しいパスワードを入力し、 - ^ ... . .<br>『ログイン』をクリックしてください。

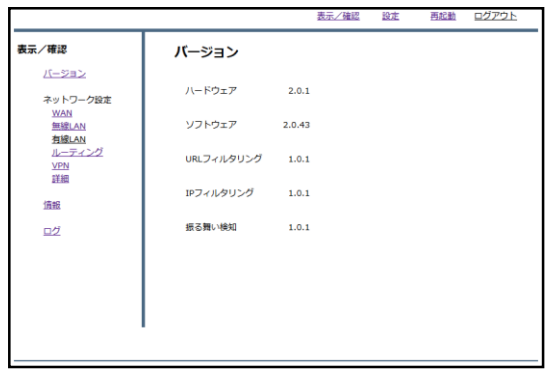

⑤ログインに成功すれば、パスワード 変更作業は完了です。

## 3, WAN設定

PPPoE設定

#### **PPPoE接続でMRBを利用する場合の設定方法です。**

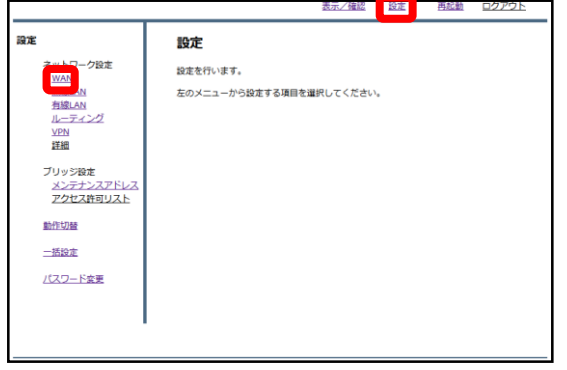

①管理画面にログイン後、右上の『設 定』をクリックし、左の『WAN』をク リックします。

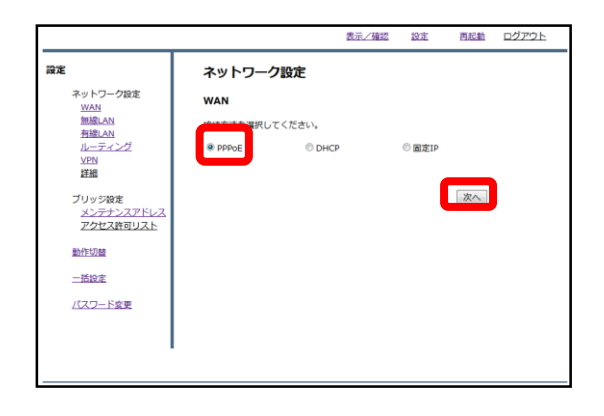

②『PPPoE』をラジオボタンより選択 し、『次へ』をクリックします。

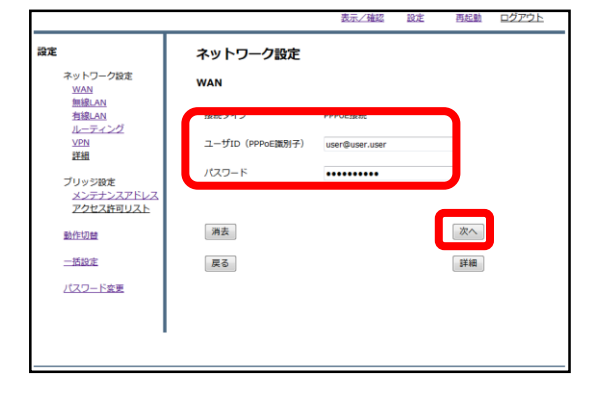

③入力欄にプロバイダ情報を記入し、 『次へ』をクリックします。

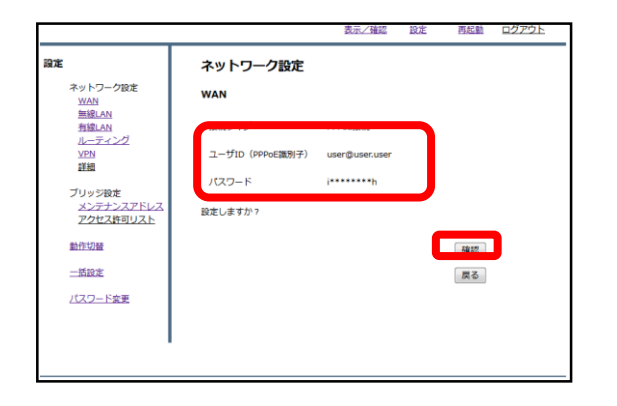

. . . . . . . . . . . . .

④入力内容を確認し、内容が正しけれ ば『確認』をクリックして設定は完了 です。

## DHCP設定

#### **DHCP接続の内部ルータとしてMRBを利用する場合の設定方法です。**

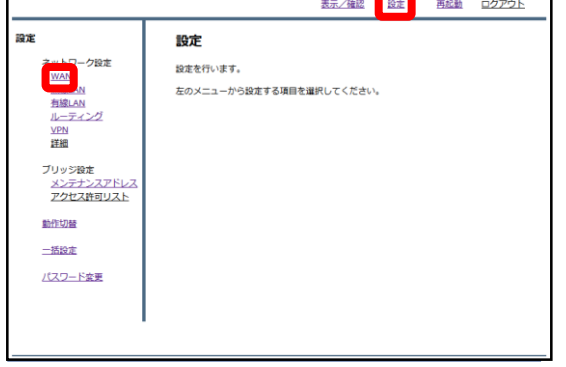

①管理画面にログイン後、右上の『設 定』をクリックし、左の『WAN』をク リックします。

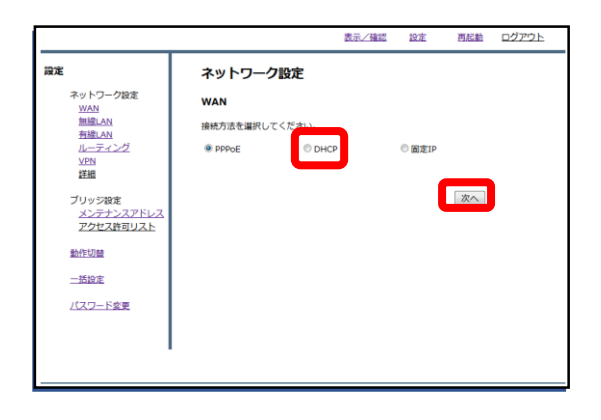

② 『DHCP』をラジオボタンより選択 し、『次へ』をクリックします。

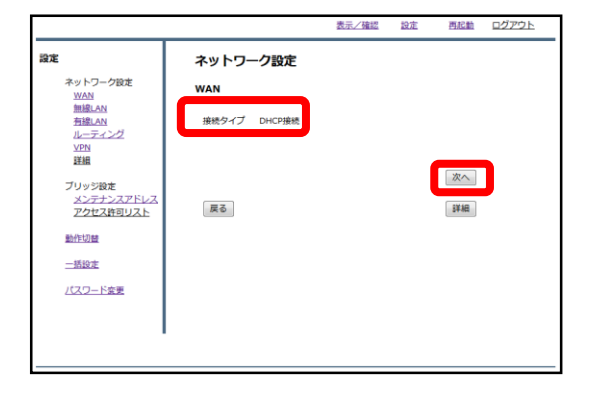

③『確認』をクリックして、設定は完 了です。

## 固定IP設定

#### **固定IP接続の内部ルータとしてMRBを利用する場合の設定方法です。**

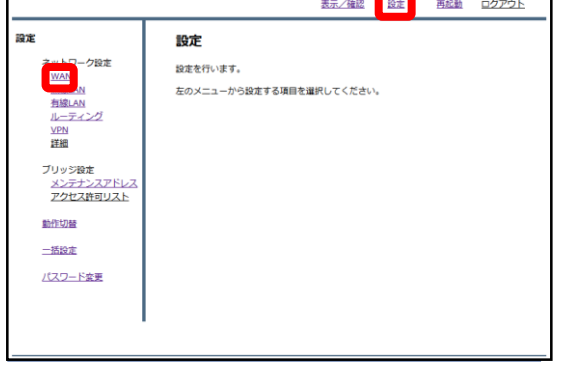

①管理画面にログイン後、右上の『設 定』をクリックし、左の『WAN』をク リックします。

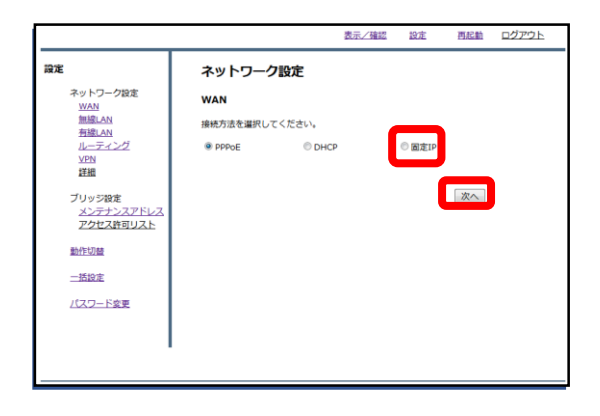

② 『固定IP』をラジオボタンより選択 し、『次へ』をクリックします。

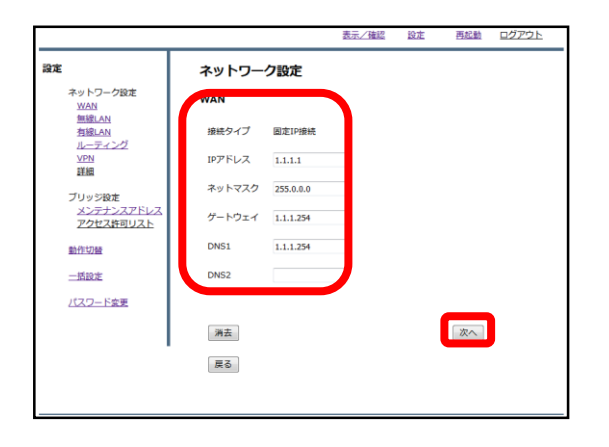

③各項目を記入し、『次へ』をクリッ クします。

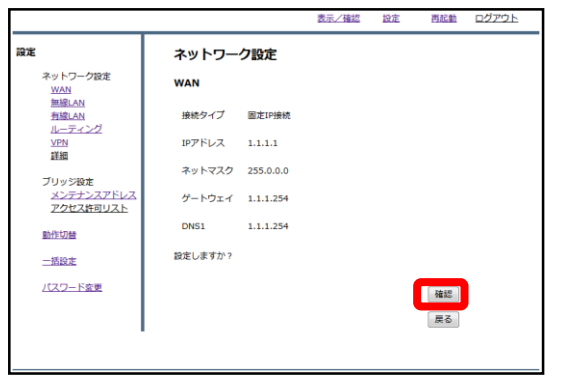

④入力内容を確認し、内容が正しけれ ば『確認』をクリックして設定は完了 です。

# 4, LAN設定

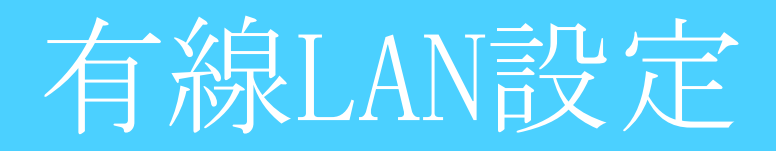

#### **有線LAN接続でのゲートウェイの設定を行います。**

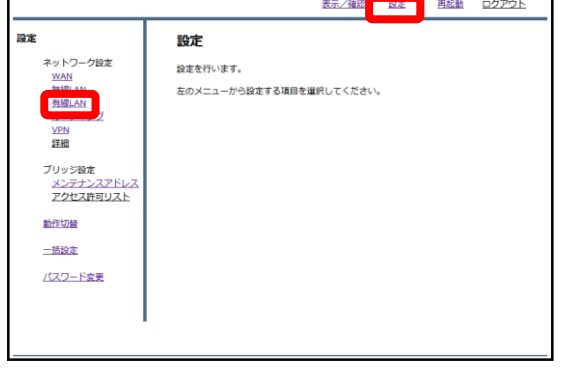

①管理画面にログイン後、右上の『設 定』をクリックし、左の『有線LAN』 をクリックします。

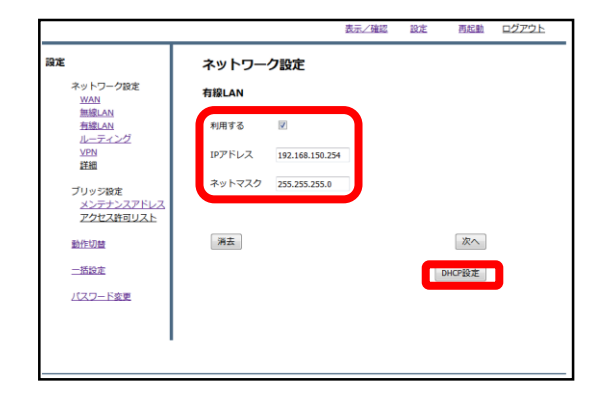

#### ②『利用する』にチェックを入れ、IP アドレスとネットマスクを入力します。 ここで入力したIPアドレスがデフォル トゲートウェイとなります。 ゲートウェイの設定後、『DHCP設定』 をクリックします。

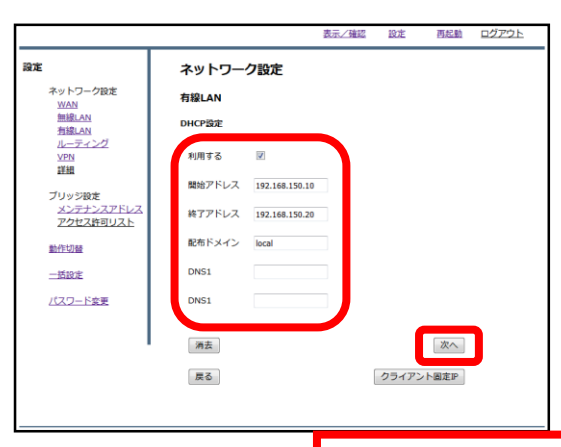

③DHCPを利用する場合は『利用する』 にチェックを入れ、前の画面で設定し たネットワークに合わせてDHCPの開始 アドレスと終了アドレスを入力します。 特定のサーバを利用する場合は『配布 ドメイン』『DNS』の欄に入力します が、そうでない場合は『配布ドメイ ン』の欄に"local"と入力し、 『次へ』をクリックします。

※**DHCP運用する際はブリッジモードでも DHCPをOFFにしないようにお願い致します。**

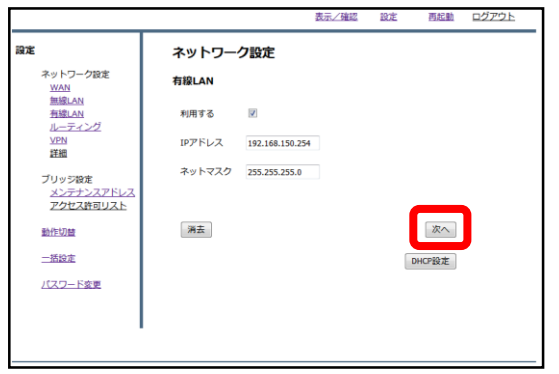

④『次へ』をクリックします。

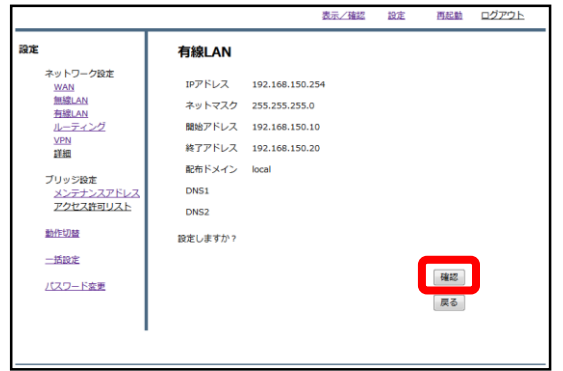

⑤内容を確認し、正しければ『確認』 をクリックします。

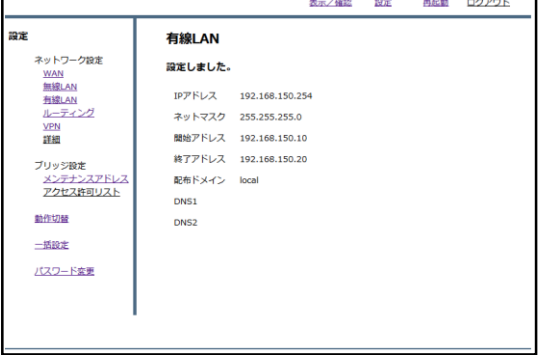

⑥左のような画面が表示されましたら、 設定は完了です。

### クライアント固定IP設定

#### **MRBで端末の利用するIPを決定する場合の設定です。**

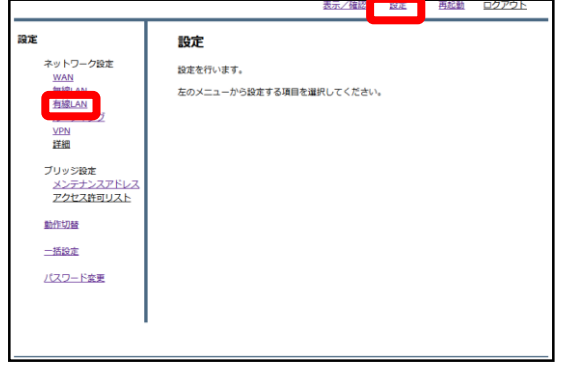

①管理画面にログイン後、右上の『設 定』をクリックし、左の『有線LAN』 をクリックします。

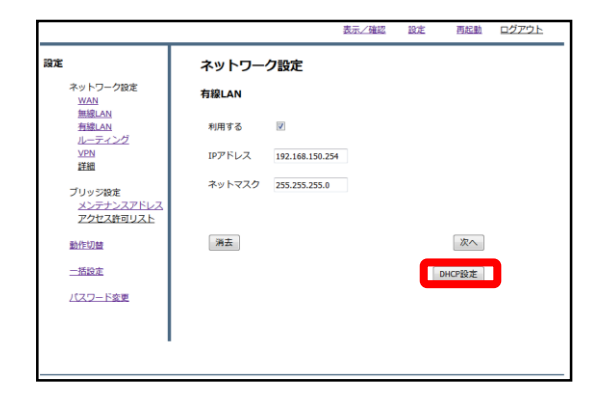

設定

ネットワーク設定

ネットワーク設定<br><u>WAN</u><br>無線LAN<br>有線LAN<br>カルーティング<br><u>VPN</u><br>詳細

プリッジ設定<br><u>メンテナンスアドレス</u><br>アクセス許可リスト

戻る

動作切替

一括設定 パスワード変更 ② 右下『DHCP設定』をクリックしま す。

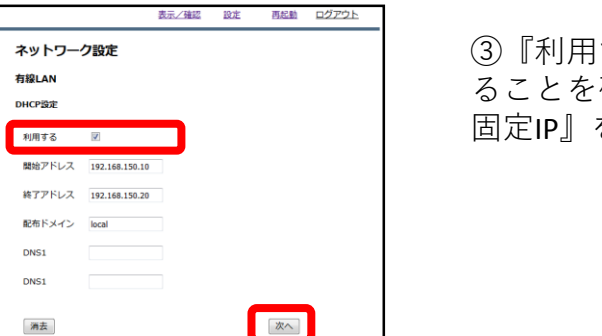

クライアント固定IP

③『利用する』にチェックが入ってい ることを確認し、右下『クライアント 固定IP』をクリックします。

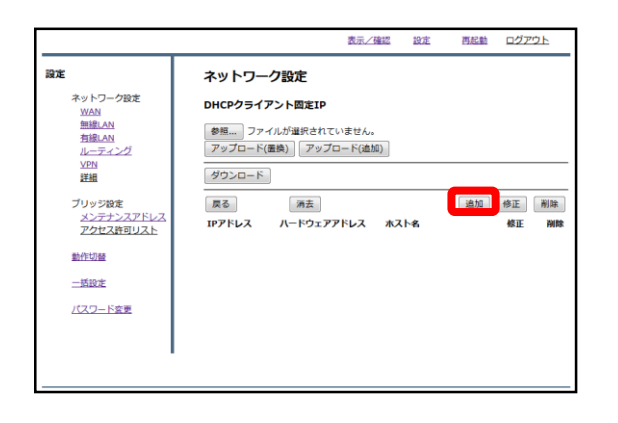

④『追加』をクリックします。

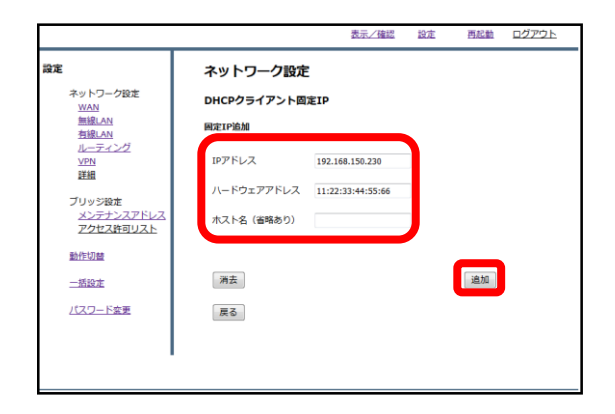

⑤端末に指定したいIPを『IPアドレ ス』に、その端末のMACアドレス 『ハードウェアアドレス』に入力し 『追加』をクリックします。

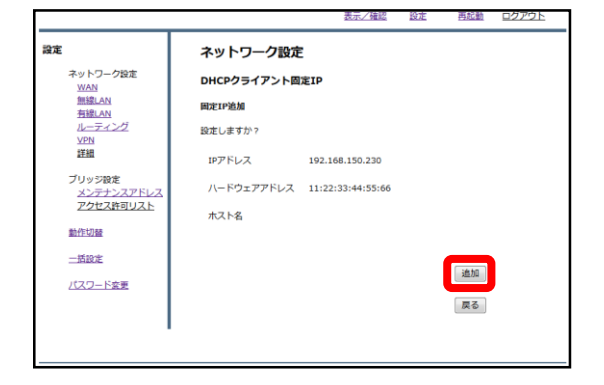

⑥内容を確認し、正しければ『追加』 をクリックします。

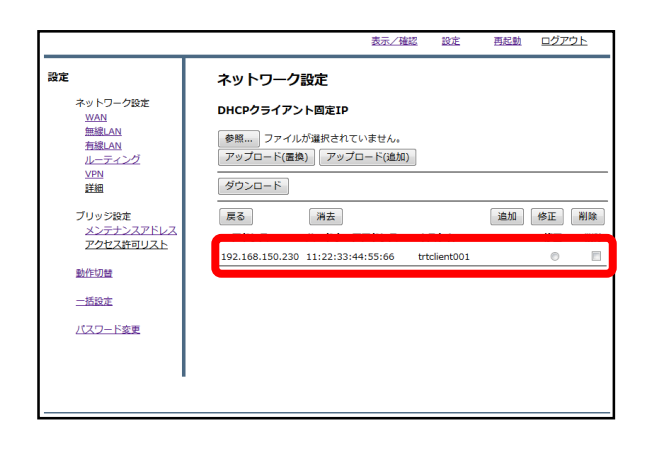

⑦一覧を確認し、登録した端末が表示 されていることを確認しましたら作業 は完了です。

# 5, TCPMSS設定

#### **通信環境に応じてパケットの長さを整える設定です。ADSL通信、 ひかり電話のルータが上位に存在する場合に設定を行います。**

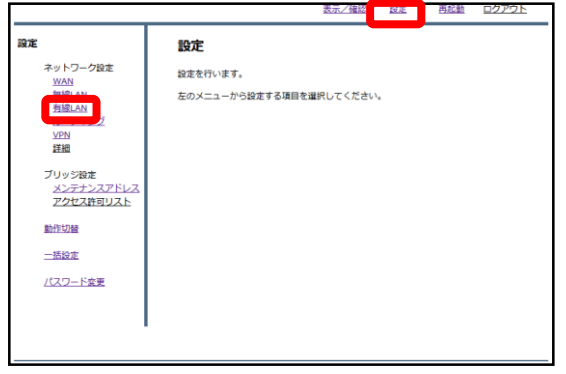

①管理画面にログイン後、右上の『設 定』をクリックし、左の『詳細』をク リックします。

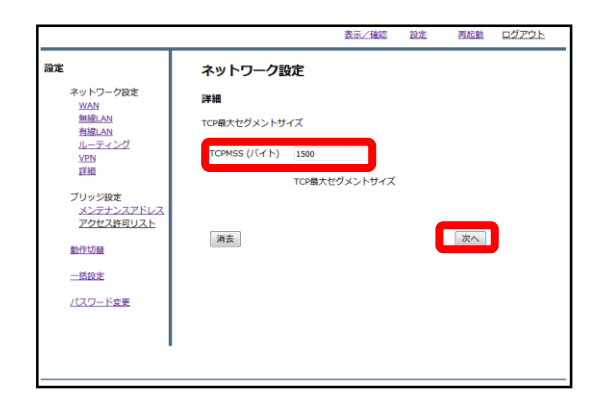

②TCPMSS(バイト)の記入欄を所定の長 さに変更し、『次へ』をクリックしま す。

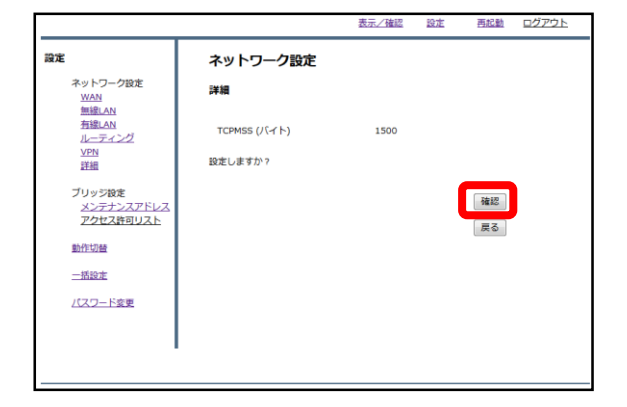

③入力を確認し、正しければ『確認』 をクリックして設定は完了です。